# 学会这些生物学使用技巧,让你的工作效率提高 90%! 做科研的,每天都要和生物学软件打交道,难免遇到各种奇葩问题。但实际上, 很多软件都有特别的使用技巧,比如下面这些。

### Q1.怎么查找序列保守区?

A1:很多人查找序列保守区,一般通过序列多重比对后,肉眼判断序列保守区, 但此法难免太主观,不具重复性,且选择的保守区无法受统计上的显著性检验。 其实,实现这一目的,可以使用 DnaSP--> "Analysis" -->"Conserved DNA region"...

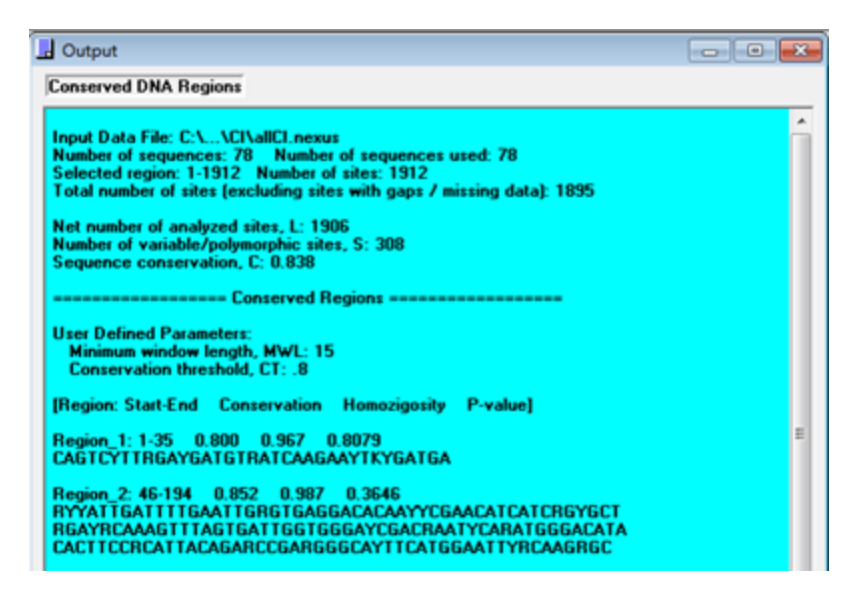

(小编注:设计简并引物,用此法,简单易用 ,强烈推荐...)

# Q2. 多个 FASTA 格式保存的单条序列如何批量快速合并为一个文件?

A2: 一条条添加,费时费劲,且容易出错。解决的办法有两个: 一是可以通 过 DNAMAN 的"多重序列比对"后导出功能, 即: 添加序列所在的目录, 或全选 相关文件,进行多重比对,导出 Clustal aln 文件,然后再转换为 FASTA;二是 使用我们 2012 年新开发的序列火枪手套件的"Seq Merger.exe" 即可快速实现 合并。

序列火枪手 (Seq Musketeers)

-谨以此工具献给科研工作者

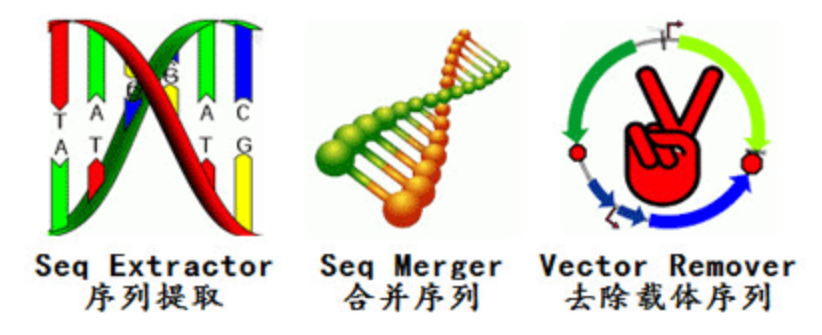

### Q3. 如何解决 Clustalx 多重比对(\*.Aln 格式)后转为 MEGA 格式时提示出错 的问题?

A3:检查所转换 MEGA 的 \*.meg 文件最后几行内容是否有\*号,全部删减之即 可。因为 Clustalx 多重比对后,程序会自动添加一致序列。

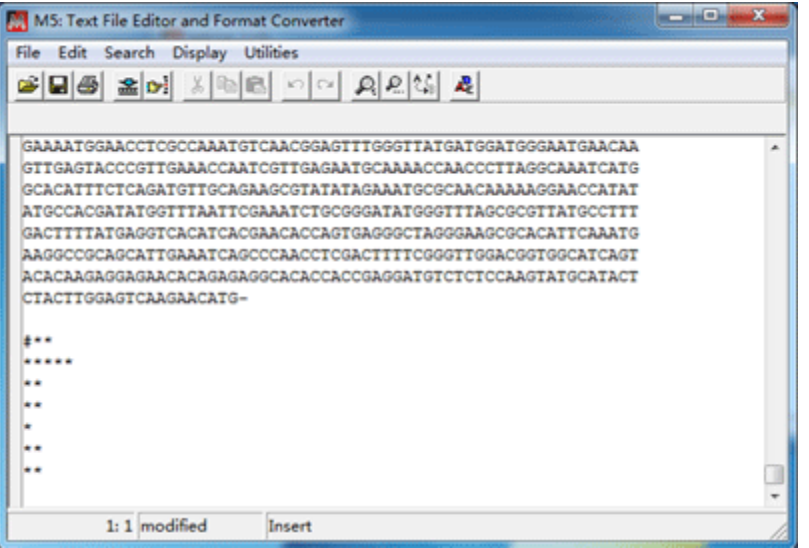

## Q4. 为什么 DNAMAN 软件的很多功能菜单都显示无法使用?

A4: DNAMAN 软件的精华在于通道(Channel)的应用, 遇到功能菜单呈灰度 无法使用时, 不妨将序列载入通道后再试试... (So easy!)

### Q5. 如何让多重比对美观显示又不占篇幅?

A5: 推荐使用 Web Logo (http://weblogo.berkeley.edu/logo.cgi)或 Sequence Logo 之类的在线工具处理。其实这类工具还有一个妙用一可用于设计简并引物, 简并序列一目了然,如下图的第 7 个碱其位点,G/A=R。(这就是传说中的小而 美,有木有!)

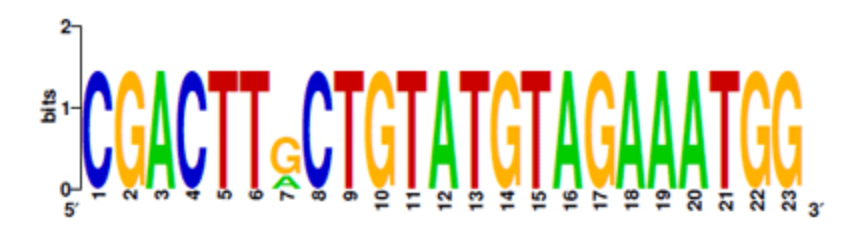

# Q6. 如何在多重比对序列的上方显示对应的蛋白质二级结构?

A6: 使用 ESPript (http://espript.ibcp.fr/ESPript/cqi-bin/ESPript.cqi)对多重比 对序列着色的同时,上传预测的蛋白质结构文件\*.pdb 即可,效果如下图所示。

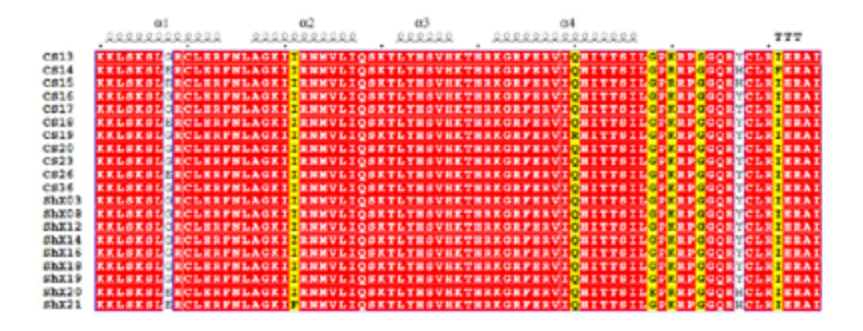

# Q7. 如何批量将核苷酸序列翻译为蛋白质序列?

A7: 推荐使用 MEGA 中的 Alignment Explorer, 先将待翻译的序列以 FASTA 格式保存, 鼠标右键"打开方式"选择用 MEGA 打开, 在 MEGA 界面点击 "Translated Protein Sequence"即可(下图箭头指示位置),最后在"Data"菜单导出 序列保存:

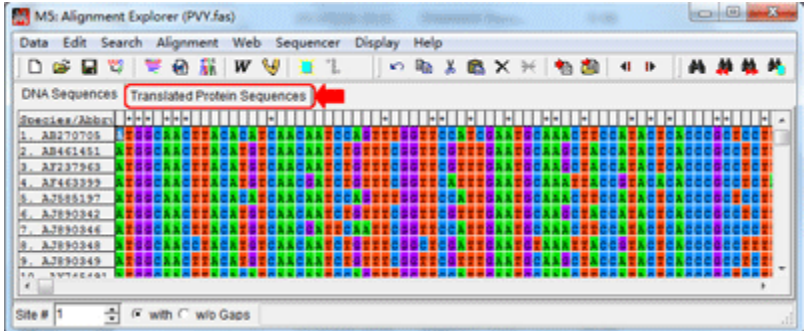

(.......待续,本文来自 Raindy)

今天推出生物学软件使用技巧上集,下集请留意关注基迪奥生物微信喔~

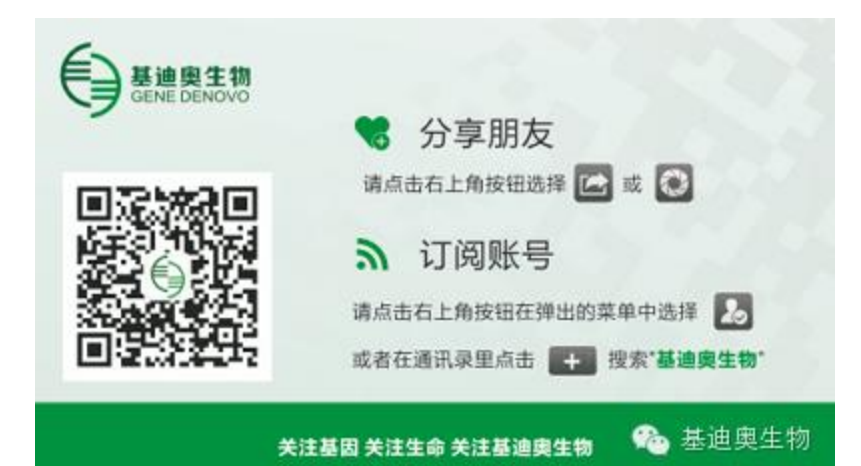